# **LEDGERCAT Training Guide: Chapter 1**

### **A. System Requirement**

The minimum configuration requirements for a personal computer to run Ledgercat are as follows:

- An Intel Pentium PC compatible computer:
- Minimum 32MB RAM memory;
- Microsoft Windows operating system: ie. Windows 98, Windows ME, Windows XP, Windows 2000;

#### **B. Installation of Ledgercat**

The procedure to setup Ledgercat on a personal computer is listed below. Ensure you are already on the MS Windows desktop prior to setting up Ledgercat.

- 1. Insert the Ledgercat installation disk into floppy drive A:
- 2. On the MS Windows desktop, click on the **START** button. Then, select the **RUN** menu (as show in Figure 1)
- 3. A window will be displayed after step 2. For field Open: type A:SETUP and click on the **OK** button.
- 4. After step 3, a window as show in Figure 2 will be displayed. Change the folder location you want Ledgercat to be installed on. Click on the **CONTINUE** button.

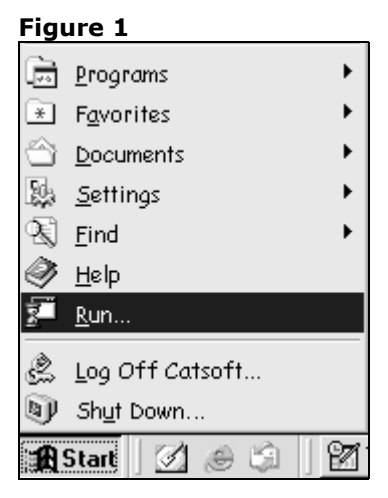

**NB:** After step 4 the installation process will begin. The user will be prompted when the process is completed.

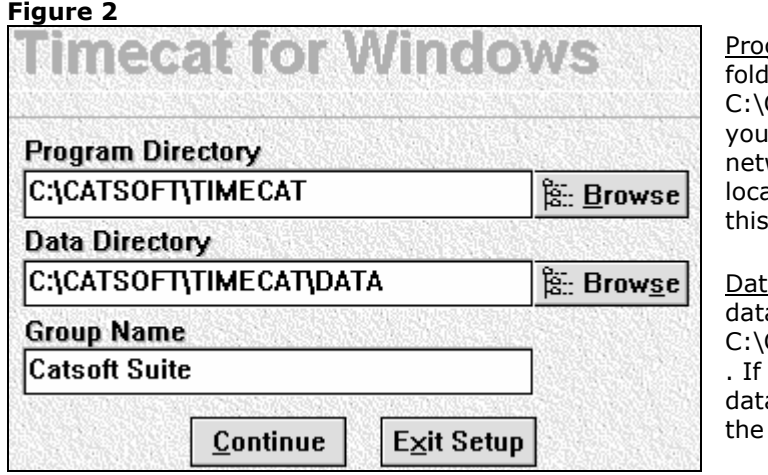

gram Directory - the default ler for Ledgercat program is CATSOFT\LEDGERCAT. If intend to install (Ledgercat work version) to a network ation, change the value in field.

 $a$  directory – the default a folder is CATSOFT\LEDGERCAT\DATA you intend to centralise the a to other location, change default location.

# **C. Running Ledgercat Program**

When the Ledgercat installation is completed, a group of icon will be generate on the MS Windows desktop. To run the Ledgercat program follow the procedures outlined below:

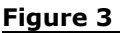

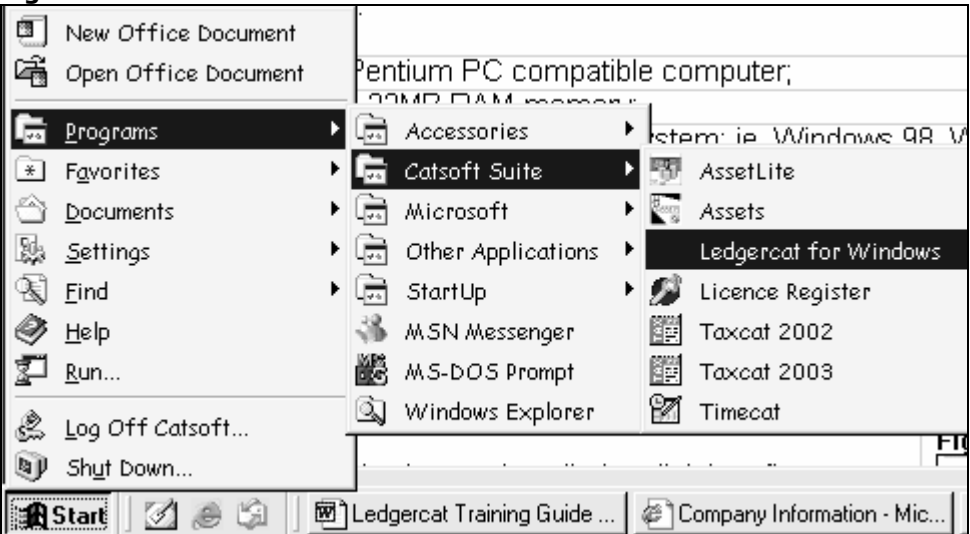

- 1. On the MS Windows desktop, click on **START** button.
- 2. After step 1, select the **Program** group. Then, select the **Catsoft Suite** group (Refer Figure 3).
- 3. After step 2, highlight on **Ledgercat for Windows** icon and click on it. Ledgercat will run after this.

# **LEDGERCAT Training Guide: Chapter 2**

### **A. Setting Up Company Details**

The first step prior to post transactions to an entity job within Ledgercat is to setup an entity. To setup up entity in Ledgercat, we assume a Partnership entity with the following details:

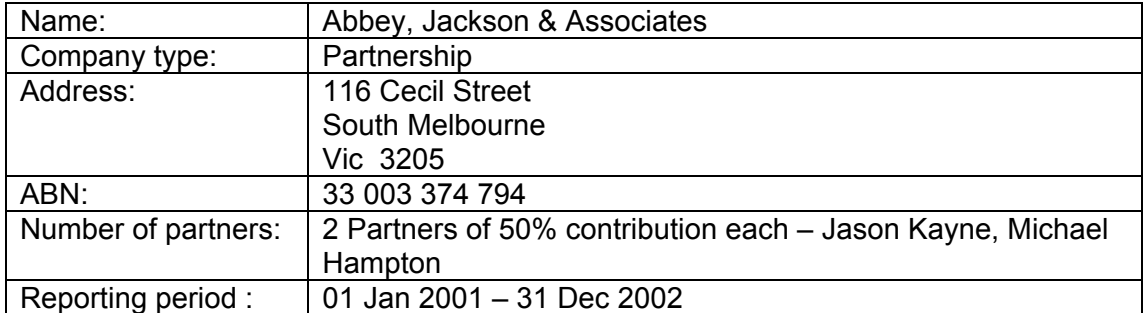

The first step is to enter the above organisation details.

- 1. Click on the top main screen menu: **File | Entity F3**.
- 2. After step 1, the company detail entry screen will be displayed.
- 3. When the details are completed press the **F4 SAVE** button.

The completed entity screen is shown in Figure 3:

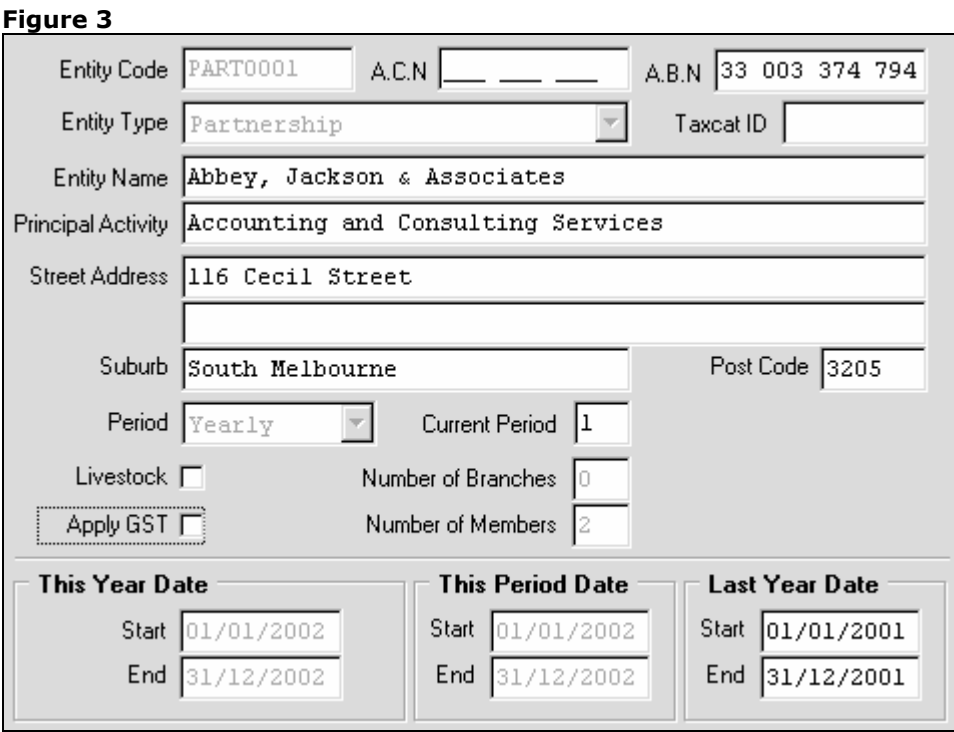

#### *Important Note:*

# **Figure 4**

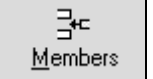

To setup the partners' details, we click on the icon as shown in figure 4. The completed partners' detail is shown in Figure 7.

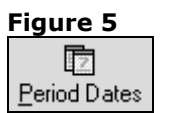

To setup the applicable reporting date, we click on the icon as shown in figure 5. The completed partners' detail is shown in Figure 8.

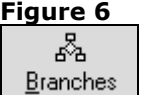

To setup the number of branches in Ledgercat, click on this button. Branches will be furthered discuss in the later topic.

#### **Figure 7**

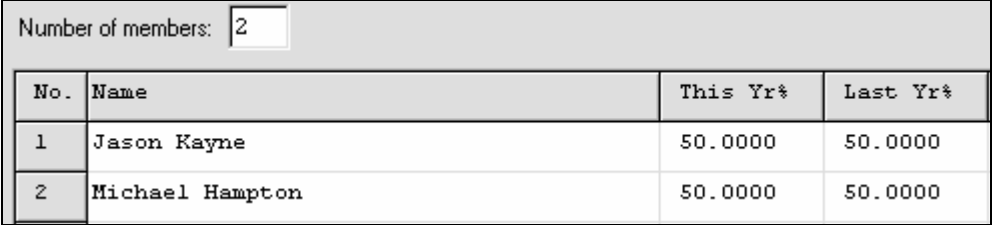

#### **Figure 8**

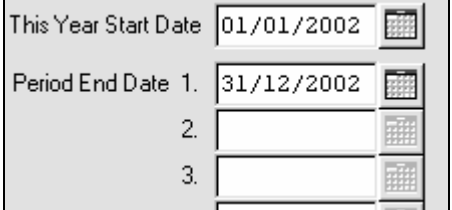

## **B. Setting Up Branches**

The above example in section A does not apply any branches. Branches can be setup in Ledgercat. For example, assume the business entity in Melbourne has 2 locations – Box Hill and Moonee Ponds. In this situation, a branch setup should be utilised.

- 1. To do so, click on the icon as shown in Figure 6 above.
- 2. After step 1, the branch entry screen will be displayed. The completed branch detail is shown in Figure 9 below.
- 3. When the details are completed press the **F4 SAVE** button.

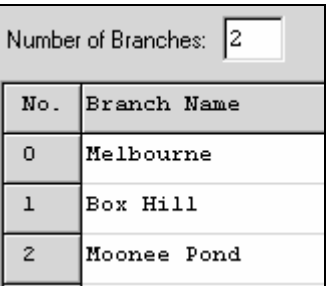

Ledgercat.

# **C. Setting Up Entity (Not a Yearly Reporting Date)**

The above example in Section A. assumes entity with yearly reporting date. In Ledgercat, the following reporting period types are applicable:

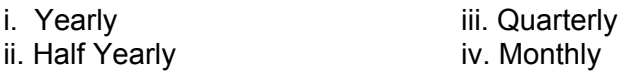

If you want to setup a period type of the following: Quarterly job:

- Ensure you select quarterly on the field Period when you setup the entity.
- Click on the Period Dates icon (as shown in Figure 5) and enter the reporting dates for each quarter.

## **D. To Clone an Entity**

It is possible to clone an entity identical to the selected entity with the exception of a new entity code. The procedure to clone is listed below:

- 1. Click on the top main screen menu: **File | Entity F3**.
- 2. After step 1, the company detail entry screen will be displayed.
- 3. When the details are completed press the **F9 CLONE** button.

# **A. Setting Up Entity Chart**

The entity chart is vital for posting transactions associated with entity. Entity chart is copied from the default Master (menu: **Master | Master Chart**). The entity chart entry screen is identical to the Master Chart.

Values modified in the entity chart are only applicable to the selected entity. The modification made in the Master Chart is applicable to all newly created entity within Ledgercat.

Acc No.  $|DR/CR|$  Account Name Method %GST 50 CR. Closing Raw Materials 10.00  $\overline{E}$  $50.1$ CR 10.00  $\mathbf{F}$ Closing Raw Materials  $50.12$ CR. Closing Raw Materials  $10.00$  $\overline{E}$  $51$ **CR** Sales 10.00  $\overline{E}$  $51.1$ **CR**  $SADac$ 10.00  $\overline{\mathbf{F}}$  $51.12$ CR. Sales 10.00  $\overline{E}$ 71 **DR** Opening Stock 10.00  $\mathbf E$ 71..1 DR 10.00  $\mathbf E$ Opening Stock  $71.72$ **DR** Opening Stock  $10.00$  $\overline{E}$ 72 **DR** Opening Work in Progress 10.00  $\overline{E}$  $72.1$ DR Opening Work in Progress  $10.00$  $\mathbf{F}$ 72..2 10.00  $\mathbf{F}$ **DR** Opening Work in Progress 80 **DR** Cost of Manufacturing B-Fwd 10.00  $\overline{\text{E}}$ 80..1 DR Cost of Manufacturing B-Fwd 10.00  $F$ CF Tag B02 X-Tag AVK Y-Tag AVH Z-Tag Account No. 1  $Sign$   $DR$ Name Opening Work in Progress %GST  $\sqrt{10.00}$ Method E: Exempt  $\blacktriangledown$ F1 Help F2 New F4 Save F5 Find F8 Delete F9 GST Range F11 Re-Tags. Default GST Print Close

The entity chart screen captured is shown in Figure 10.

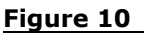

## *Important Note:*

- The name of the account can be modified and saved;
- The Sign field indicates the highlighted account nature; the norm is generally **DR** for expenses and asset account and **CR** for revenue and liabilities account.
- The %GST is the percentage you would like to apply for that account.
- The Method field allows two values:  $E -$  Exempt and  $C -$  Calculate. If C is selected, the %GST will be applied for that account during posting.
- The **F2 New** button allows you to enter a new account in the entity chart.
- The **F9 GST Range** button allows you to setup the GST applicable rate and method for range of account.
- The **F11 Re-Tags** button is used for Taxcat and Ledgercat interface.

# **B. Setting Up the BAS Chart**

The BAS chart setup allows the printing of the BAS statement of the entity. BAS chart is copied from the default Master (menu: **Master | BAS Chart**). The BAS chart entry screen is identical to the Master BAS Chart.

Values modified in the BAS chart are only applicable to the selected entity. The modification made in the Master BAS Chart is applicable to all newly created entity within Ledgercat.

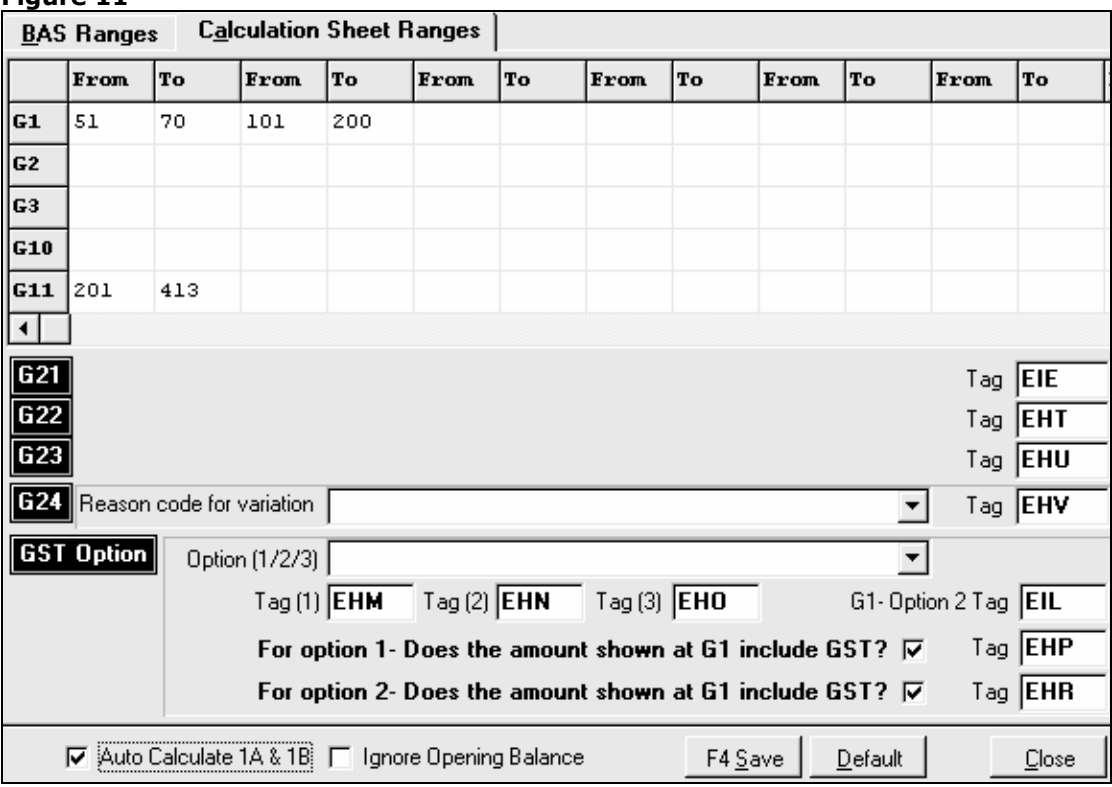

**Figure 11** 

Assume the following example, that we would like to displays sales transaction entered for account 51 to 70 under G1 of a BAS statement printing. Therefore, we would enter the following in the BAS Chart (shown in Figure 11):

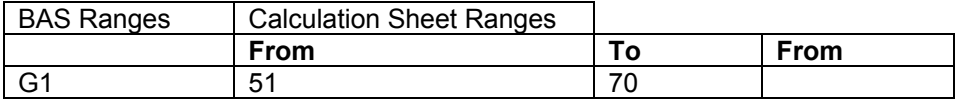

#### *Important Note:*

- Auto calculate 1A & 1B: when this option is enabled, the figure in G1 and G11 will be transferred to BAS 1A and 1B accordingly.
- Ignore Opening Balance: for the purpose of BAS printing, transactions that are of opening balance nature will be disregarded.

## **C. Posting GST inclusive transactions**

To demonstrate how Ledgercat segregate the GST component for transactions, we apply the following examples:

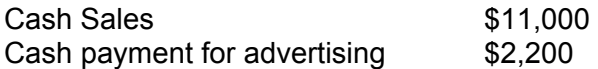

Using journal posting module, we post the transactions above as such:

*Cash Sales* 

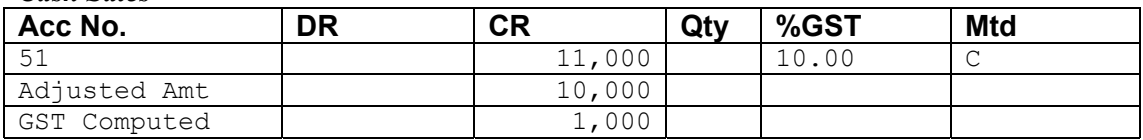

## *Cash payment for advertising*

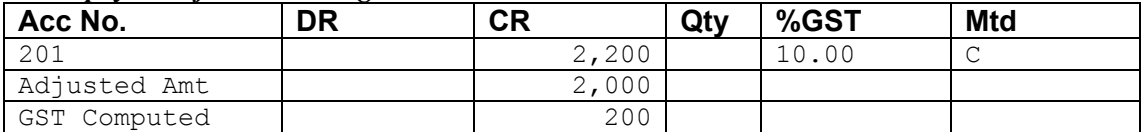

#### *Control Account & Other Info*

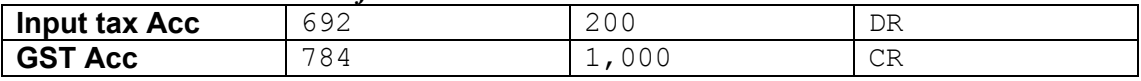

*Note: Ledgercat will work out the GST component and post the respective GST components to the Input tax control account and GST control account.*